Etsy Prestashop Integration User Manual

# **Etsy Prestashop Integration User Manual**

by CedCommerce Products Documentation

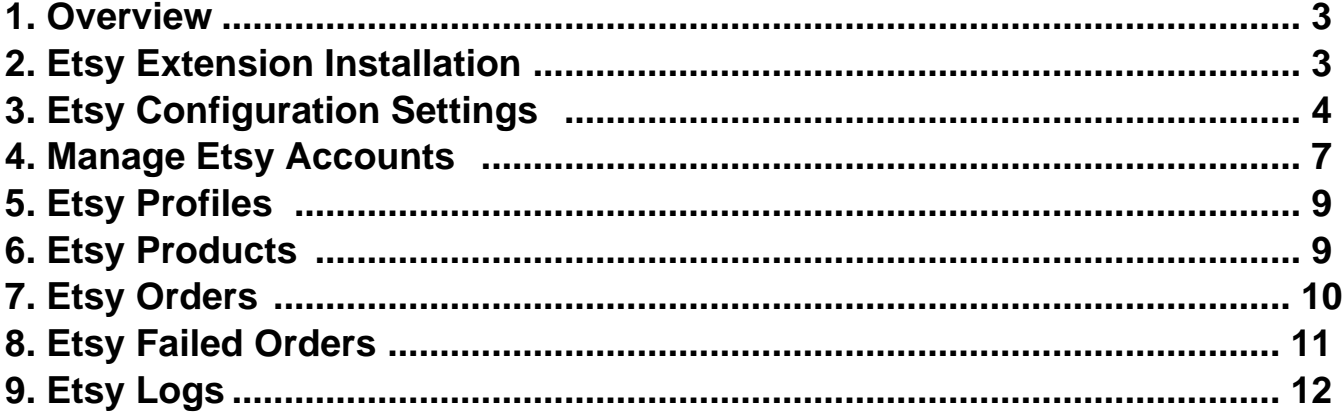

## <span id="page-2-0"></span>**1. Overview**

CedCommerce Etsy Prestashop Integration enables you to sell your Prestashop store products on Etsy. It provides synchronization of price, inventory & other product-related information along with order management between your Prestashop store and Etsy.com.

#### **Key Features:**

- **Profile-based product upload:** This feature allows you to map your store category with Etsy and categorize it into one profile and upload it to Etsy.
- **Etsy Order Management:** Whenever an order is placed on the Etsy store it will get imported into your store and created into the order section.
- **Inventory Management:** Auto synchronization of product inventory from your Prestashop store to the Etsy marketplace.
- **Synchronization:** Auto synchronization of the product listing, order, inventory, and pricing at regular intervals is established between Prestashop and Etsy.
- **Category Mapping:** Store owners can map your store category with the Etsy product category on which they need to send products.
- **Bulk Upload System:** Bulk product upload service from CedCommerce is your ultimate solution to be spared from the hassles of operational overload in product uploading.

# **2. Etsy Extension Installation**

#### **To install the extension:**

- 1. Go to the **Prestashop Admin panel**.
- 2. On the left navigation bar, point the cursor to the **Modules and Services**. The menu appears as shown in the following figure:

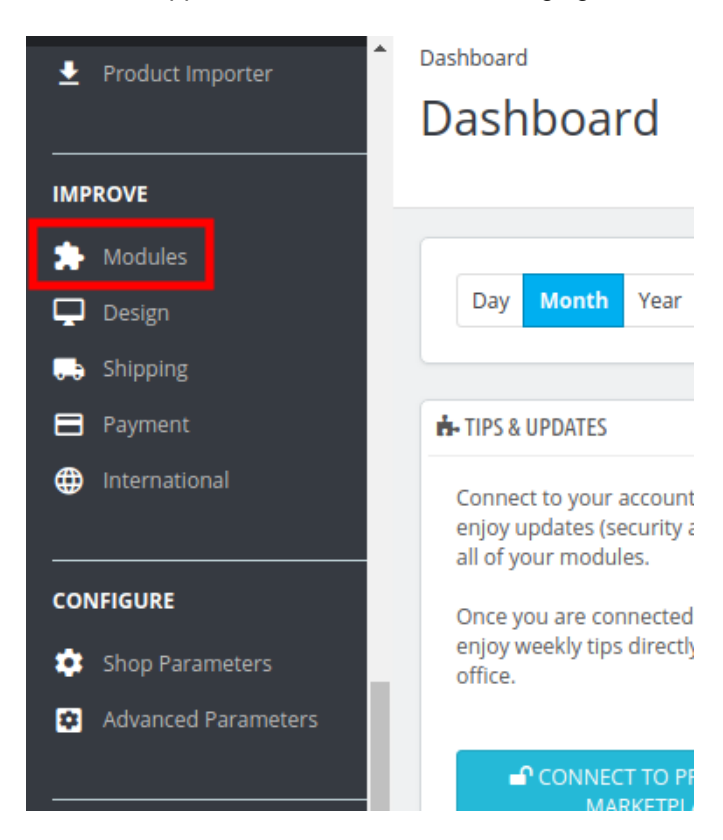

<span id="page-3-0"></span>3. Now click the **Modules Manager** menu, and you will come across a page like shown below.

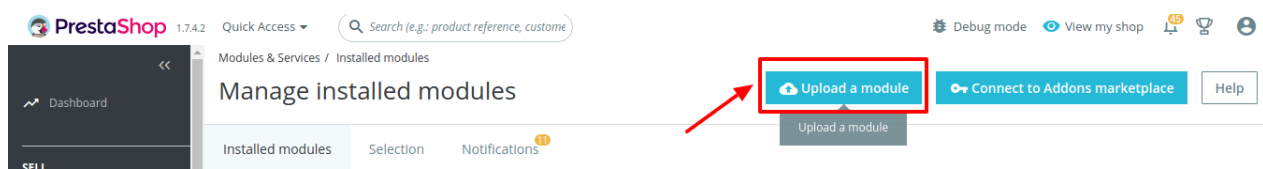

- 4. Now you need to click on **Upload a Module** at the top of the page.
- 5. In doing so, the page opens a section shown in the image below:

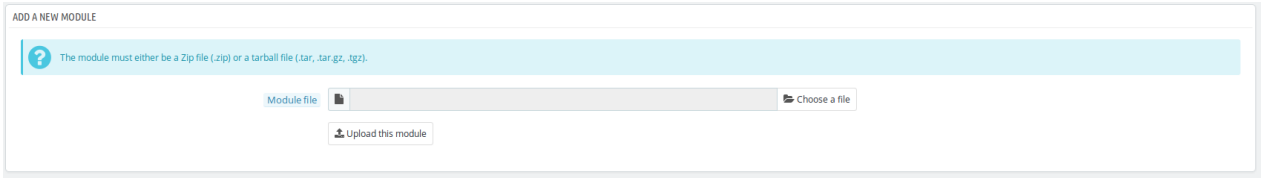

- 7. Now in the Module File tab, choose the package file of Etsy marketplace from your system.
- 8. Once selected, click on the **Upload this module button.**
- 9. On the same page, scroll down and in the Modules list, search for Etsy and it will be listed on the right as shown in the image below. You have to click on the **Install.**

### **3. Etsy Configuration Settings**

Once the module gets installed, you get navigated to the Configuration page.

#### **To perform Configuration settings:**

- 1. Go to the **Prestashop Admin** panel.
- 2. In the left navigation panel, place cursor on **Etsy Integration** and the section expands as:

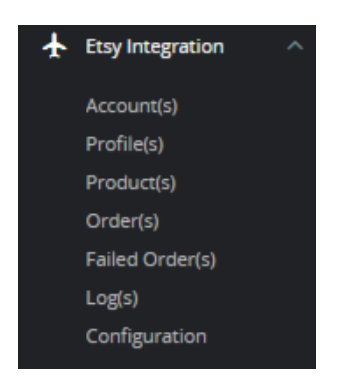

- 3. Go to **Configuration**
- 4. First, go to **General Settings**

The page appears as shown in the figure:

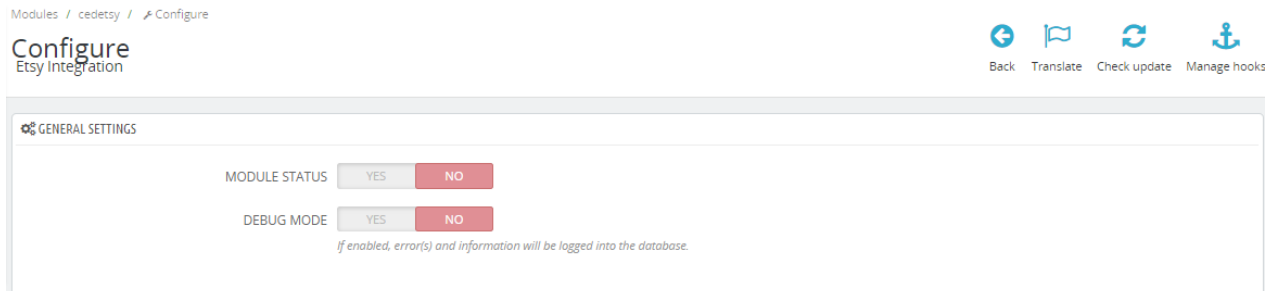

- 5. In the **General Settings,** do the following steps:
	- a. In the **Module Status,** select **'Yes'** to enable the module status.
	- b. In the **Debug Mode,** select **'Yes'** to enable the debug mode.
- 6. Now move to **Product Settings,** the tab appears as shown below:

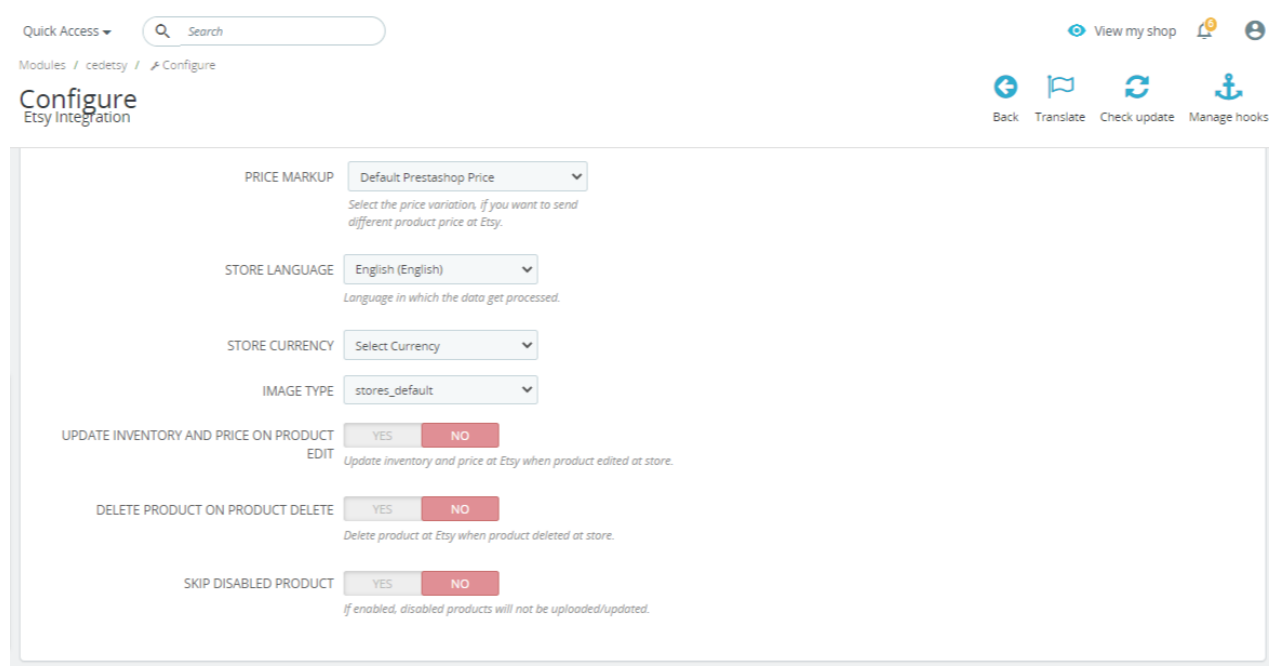

- 7. In the **Product Settings,** do the following steps:
	- a. In the **Price Markup,** In this feature, you can change product prices by increasing or decreasing by percentage or by a fixed amount.
	- b. In the **Store Language,** select the store language in which you want to use the module.
	- c. In the **Store Currency,** choose the store currency in which you want to use the module.
	- d. In the **Image Type,** choose your product image type.
	- e. In the **Update Inventory and Price on product Edit,** select **'Yes'** to enable the cron to update inventory and price on Etsy when product edit on the store.
	- f. In the **Delete Product on Product Delete,** select **'Yes'** to enable the cron to delete products on Etsy when products are deleted on the store.
	- g. In the **Skip Disabled Product,** select **'Yes'** to enable the disabled products will not to be uploaded.
- 8. Now move to **Orders Settings,** the tab appears as shown in the figure:

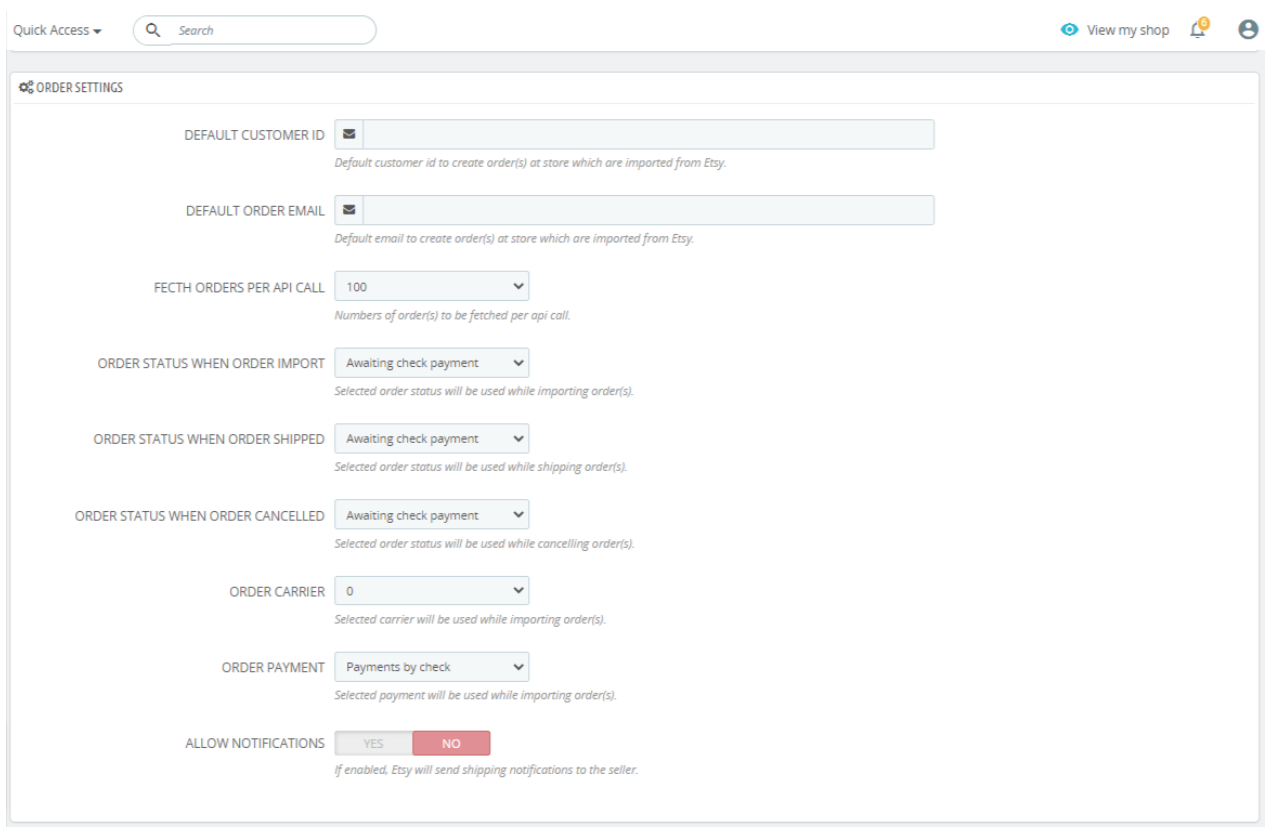

9. In the **Order Settings,** do the following steps:

- a. In the **Default Customer ID,** enter the default customer id to create order(s) at stores which are imported from Etsy.
- b. In the **Default Order ID,** enter Default email to create order(s) at store which are imported from Etsy.
- c. In the **Fetch orders per API call,** choose Numbers of order(s) to be fetched per api call.
- d. In the **Order status when order import,** Selected order status will be used while importing order(s).
- e. In the **Order status when order Shipped,** Selected order status will be used while shipping order(s).
- f. In the **Order status when order cancelled,** Selected order status will be used while cancelling order(s).
- g. In the **Order Carrier,** Selected carrier will be used while importing order(s).
- h. In the **Order Payment,** Selected payment will be used while importing order(s).
- i. In the **Allow Notifications,** If enabled, Etsy will send shipping notifications to the seller.
- 10. Now move to **Cron settings,** the tab appears as shown in the figure:

<span id="page-6-0"></span>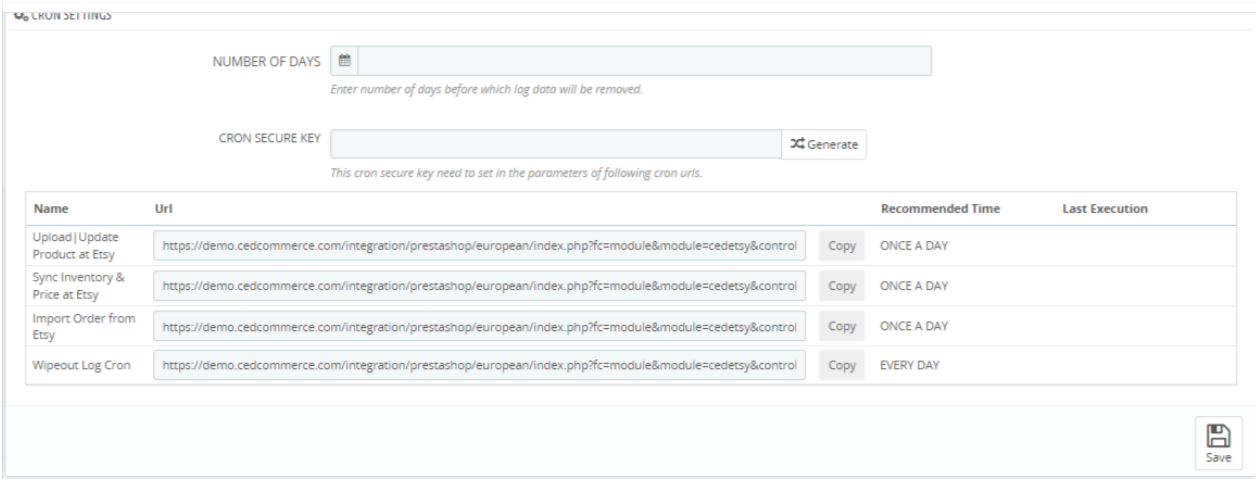

#### 11. In the **Cron settings**, do the following steps:

- a. In **Cron Secure Key**, you can make a combination of secure keys consisting of the alphabet, number, and special characters.
- b. You may see the cron URL, name, and recommended time.
- c. Click the **Save** button and the configuration will be saved.

### **4. Manage Etsy Accounts**

#### **To manage Etsy Accounts:**

- 1. Go to the **Prestashop admin** panel.
- 2. In the left navigation panel, place the cursor on **Etsy Integration** and the section expands as:

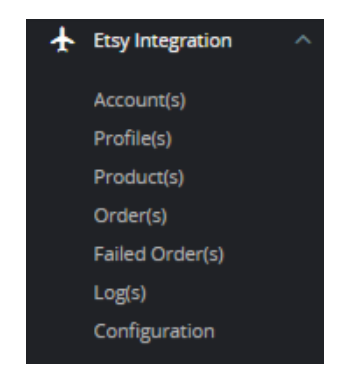

#### 3. Click on **'Accounts'**

The tab appears as shown in the figure:

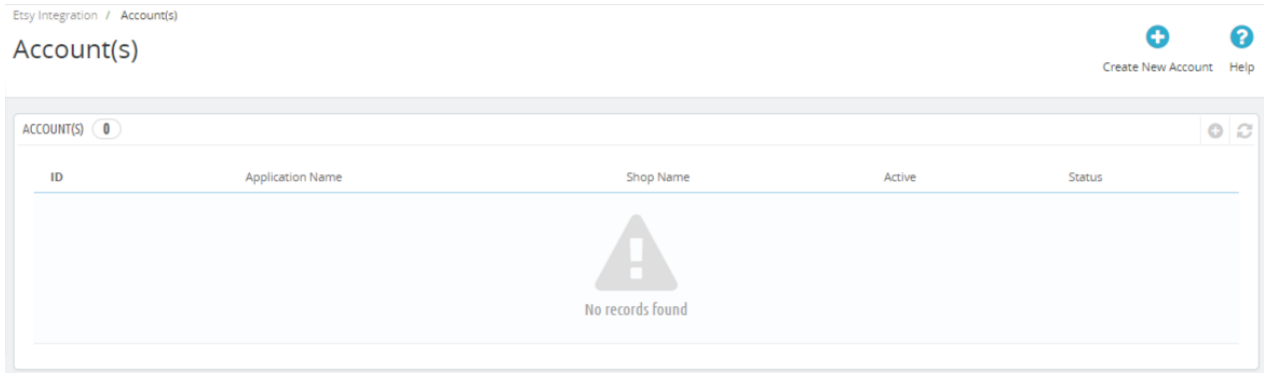

- 4. In the **Accounts**, do the following steps:
	- a. In this section, you can see all created Etsy accounts. If you need to create a New Account then click on the top right corner **'Create New Account'** button.
		- The page appears as shown in figure:

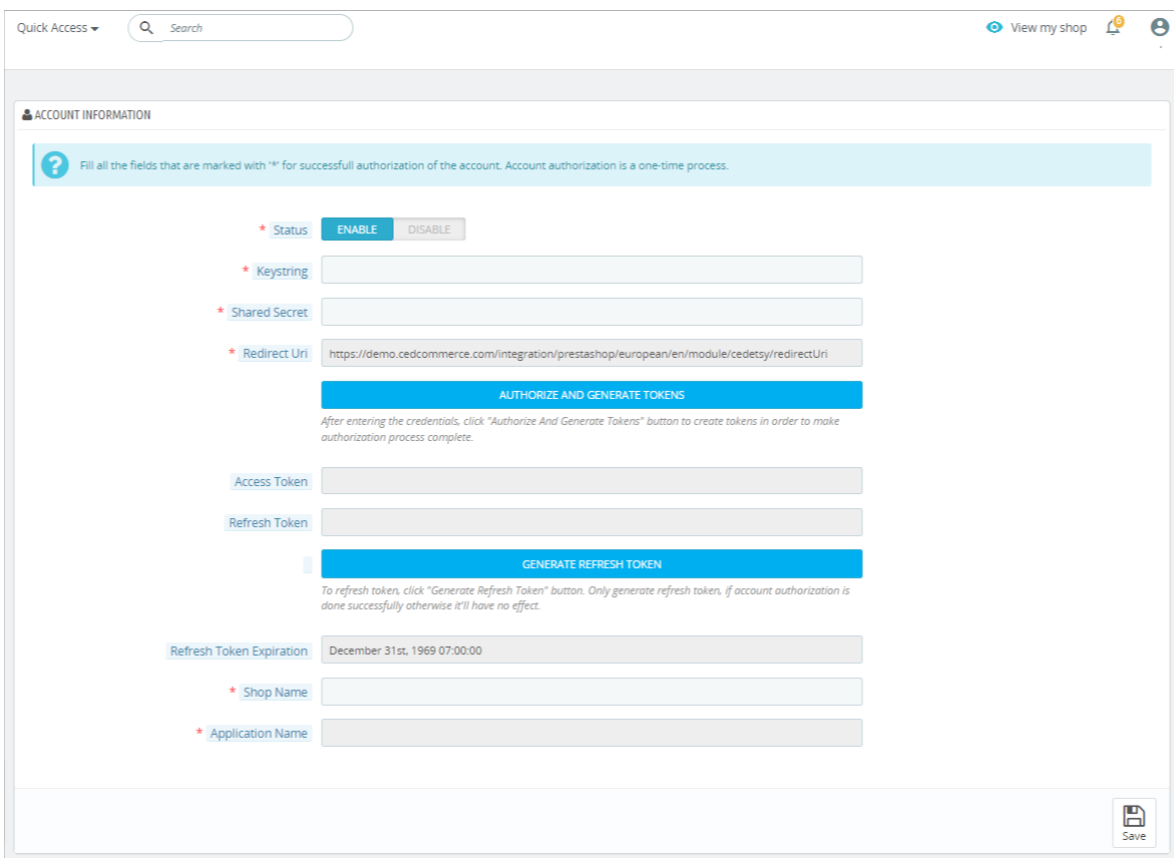

- b. In the Accounts, do the following steps:
	- i. In the **Status**, choose **'Enable'** to enable the module.
	- ii. You can get these details, **Keystrings**, and Shared secrets from Etsy seller Panel.
	- iii. Copy the details and paste them here and then click on **'Authorize and Generate Token'** to get Access Token.
	- iv. Once you get the information, click on **'Generate Refresh token'** to get the Refresh token.
	- v. After that, Enter **Shop Name** and **Application Name** and then Click on 'Save button' to save the account Information.

# <span id="page-8-0"></span>**5. Etsy Profiles**

To manage Profiles

- Go to the **Prestashop admin** panel.
- In the left navigation panel, place the cursor on **Etsy Integration** and the section expands as:

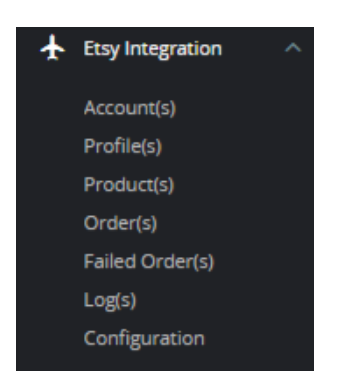

#### Click on **Profiles**

The tab appears as shown in the figure:

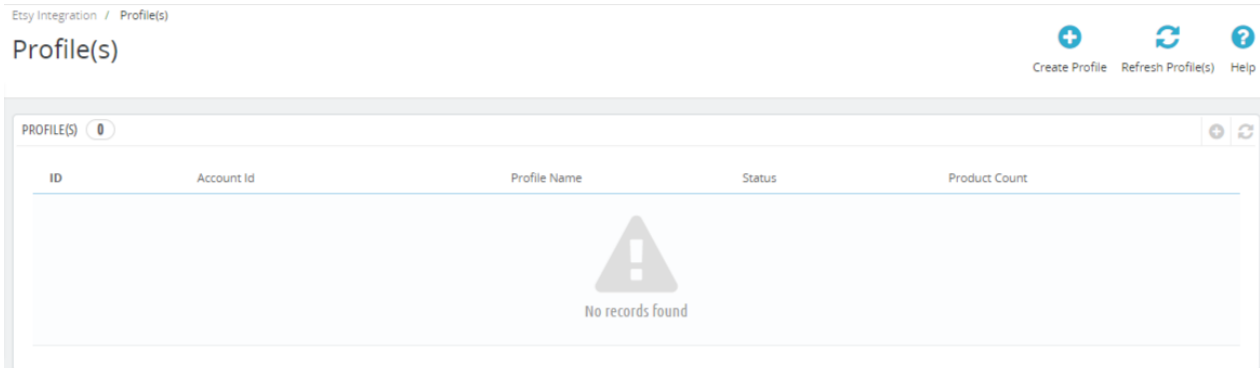

# **6. Etsy Products**

#### **To manage Etsy Products**

- Go to the **Prestashop admin** panel.
- In the left navigation panel, place the cursor on **Etsy Integration** and the section expands as:

<span id="page-9-0"></span>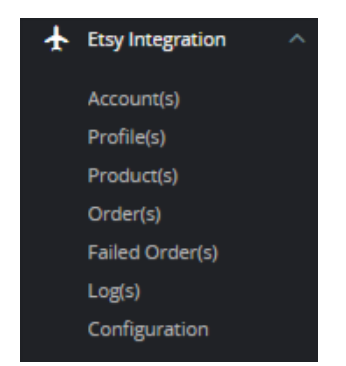

#### Click on **Products**

The tab appears as shown in the figure:

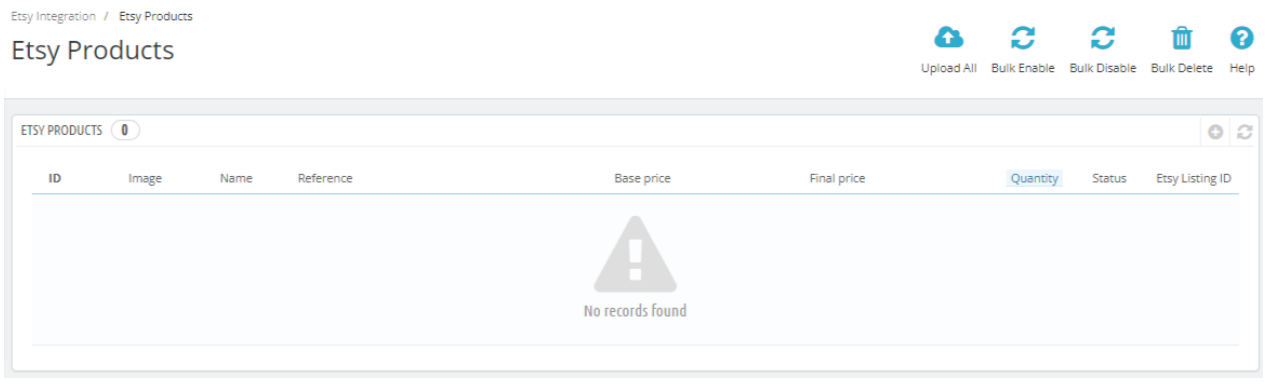

#### • In the **Product Settings**, do the following steps:

- a. In the **ID** box, the auto-generated product ID for your products is in the module.
- b. In the **Image**, you can see Product Images.
- c. In the **Name** box, you can see the name of the item.
- d. In the **Reference** box, you can see the unique identifier of the item.
- e. In the **Base Price** box, you can see the price of the item on Etsy.
- f. In the **Final Price,** you can see the final price of the item that you have set.
- g. In the **Quantity** box, you can see the total no. of the quantity of the item.
- h. In the **Profile,** you can see the name of the profile.
- i. In the **Status** box**,** you can see the status of the item (as saved while creating a product profile)
- j. In the **Etsy Listing ID,** you can see Etsy Listing ID.
- k. In the **Upload All**, use this button if you want to upload all of the listings at once on Etsy.
- l. In the **Bulk Enable,** use this button, to enable all the products one at a time.
- m. In the **Bulk Disable,** use this button to disable the products one at a time.
- n. In the **Bulk Delete,** use this button to bulk delete the products one at a time.

## **7. Etsy Orders**

#### **To manage Etsy Orders**

- Go to the **Prestashop admin** panel.
- In the left navigation panel, place the cursor on **Etsy Integration** and the section expands as:

<span id="page-10-0"></span>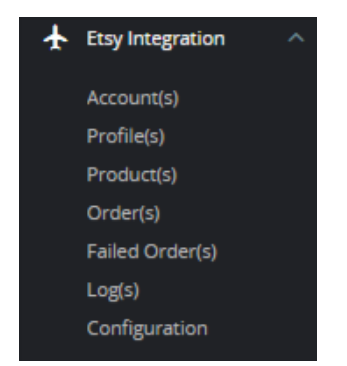

#### Click on **Orders**

The page appears as shown in the figure:

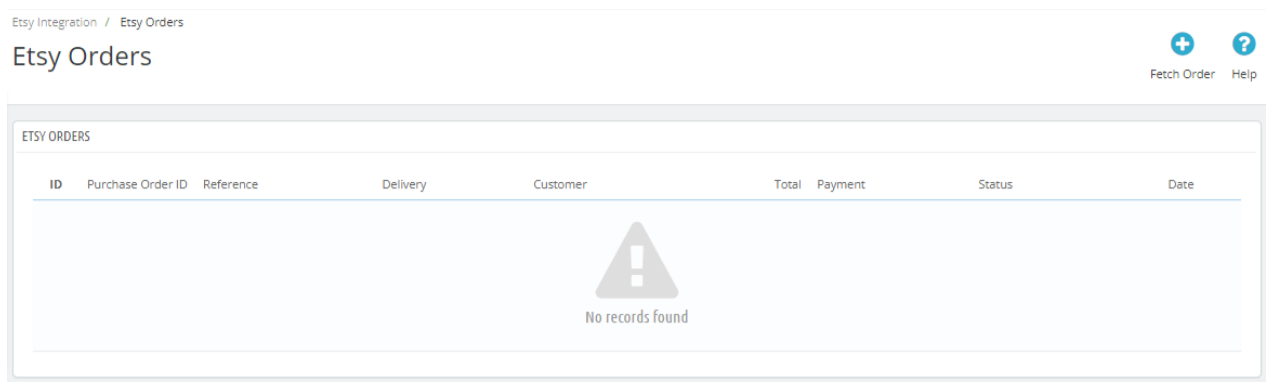

- In the **Orders**, do the following steps:
	- i. In the **Store ID** box, you can see your Prestashop store ID.
	- ii. In the **Purchase ID,** you can see your Etsy purchase ID.
	- iii. In the **Reference**, you can see reference ID.
	- iv. In the **Delivery,** you can see the name of the shipment method.
	- v. In the **Customer**, you can see the customer's name.
	- vi. In the **Total,** you can see the Average Order amount.
	- vii. In the **PS Status,** you can see the status of the order at Prestashop (as set in the product profile).
	- viii. In the **Order Status,** you can see the status of the order at Etsy.
	- ix. In the **Date,** you can see the date when the orders were received.
- By clicking on the **Fetch Order** button, you can fetch the orders instantly.

# **8. Etsy Failed Orders**

To manage Failed Orders

- Go to the **Prestashop admin** panel.
- In the left navigation panel, place the cursor on **Etsy Integration** and the section expands as:

<span id="page-11-0"></span>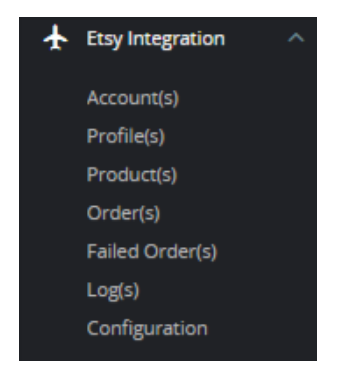

#### Click on **Failed Orders** The tab appears as shown in the figure:

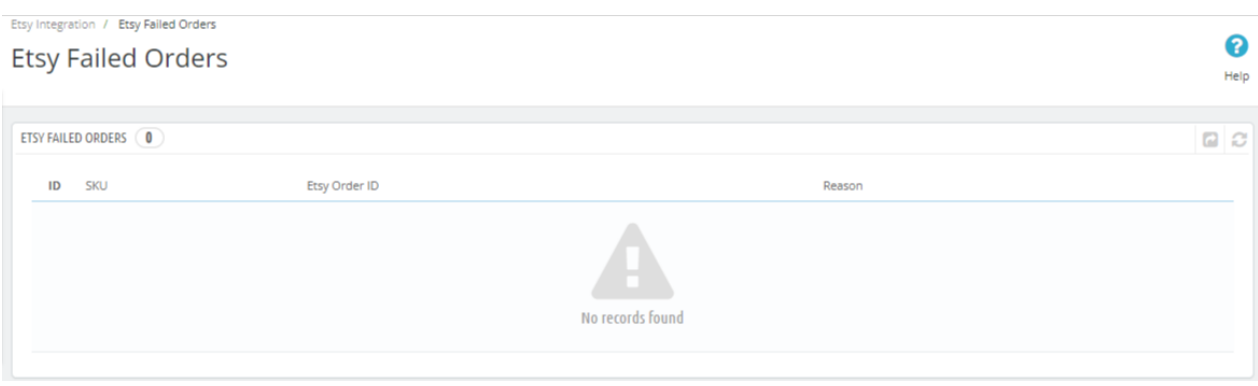

• In the section, you can see all failed orders. Suppose if any issues occur while order import so it will get imported with error reason.

## **9. Etsy Logs**

To Manage Logs

- Go to the **Prestashop admin** panel.
- In the left navigation panel, place the cursor on **Etsy Integration** and the section expands as:

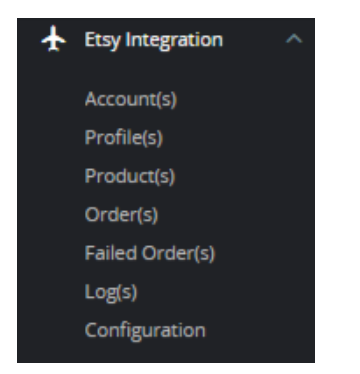

Click on **Logs** 

The tab appears as shown in figure:

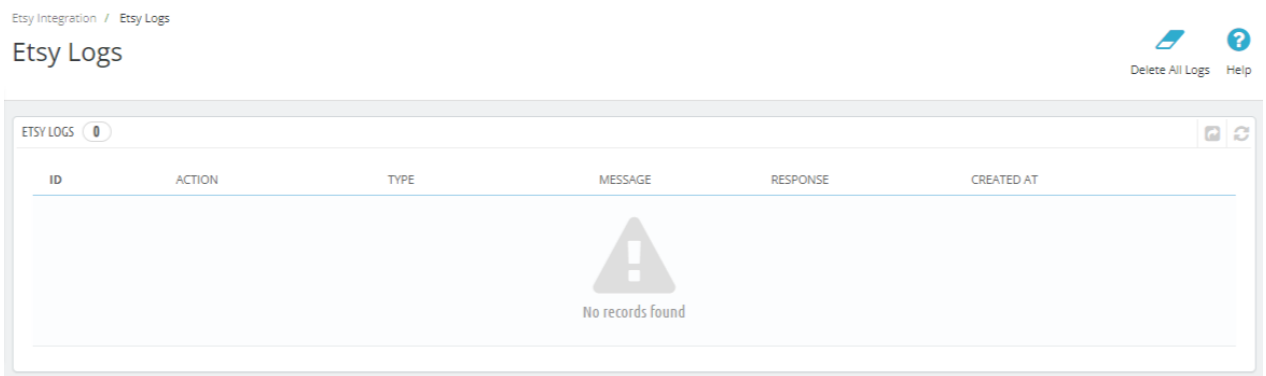

• In this section, you can see all logs when any issues or exceptions occurs in the module then you can enable the debug mode and check the log section.